## **Communicatie Online Inzage en Portaal gebruik van de langte 2021**

- WAT: **Communiceer** over online inzage en alle online diens
	- Gebruik templates Digitale Materialen (vlg slides)
	- Indien gewenst drukwerk zelf bestellen bij PharmaPartners vo
	- gedrukte 'Visitekaartjes' zijn verkrijgbaar bij het RHOGO kanto
- WAAR: materialen & templates
	- Templ[ates staan in deze ppt. Ook vin](https://helpdeskdigitalezorg.nl/)dbaar op https://www.rho
	- Pas het geel gearceerde deel in de templates aan al naar gela
- HOE: Acties en tips
	- Kies zelf welke kanalen/materialen je inzet: minimaal 4 om te v
	- Bepaal of en welke patiënten je een brief en/of email stuurt

*Tip*: gebruik de nieuwe functie in HIS om Actief/Pro-actief direct een patien praktijk zijn (of aan telefoon)!

Tip: leg visitekaartjes neer op zowel buro huisarts als op de balie bij assiste *Tip*: verwijs patienten die hulp nodig hebben bij het gebruik van het patient Zorg in 't Gooi: https://helpdeskdigitalezorg.nl/ of: 085 1304 575

## **Communicatie Materiaal : overview**

### Digitale materialen in praktijk deur de Drukwerk in praktijk de de Regionale Media

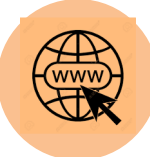

**1**. **Knop /link** naar portaal op **website**

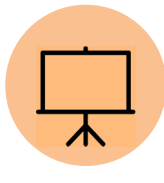

**2. Wachtkamer animatie**

3. (batch) email

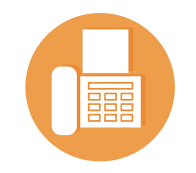

4. **Text op telefoon/**  antwoord apparaat

5. Brief

**6. 'Visitekaartje' Portaal**  na consult of gesprek via RHOGO kantoor

7. Poster: indien gewenst

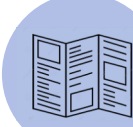

 $|\mathbb{P}|$ 

8. Brochure: indien gewenst

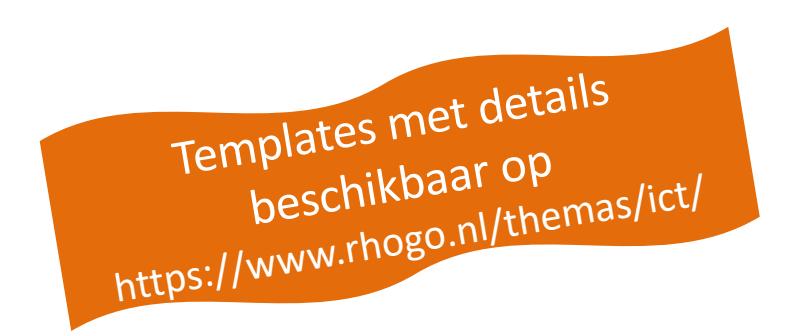

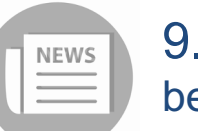

9. Nieuwsbericht begin 2022

10. Interview/ verhaal in locale krant

**10. Social Media**: Facebook campagne in regio evt later

*Tip*: 1,2,4 en 6 worden het vaakst gebruikt en zijn simpel en effectief

## **1. Knop/link naar Patientenportaal**

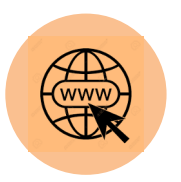

*Zorg dat u minimaal een link/knop naar uw patientenportaal op uw eigen website hebt staan. Dan kunnen patienten direct deze gebruiken.*

Eventueel kunt u nog een nieuwsbericht plaatsen op uw site dat het portaal beschikbaar is. Zie 2 opties hiervoor op volgende slides.

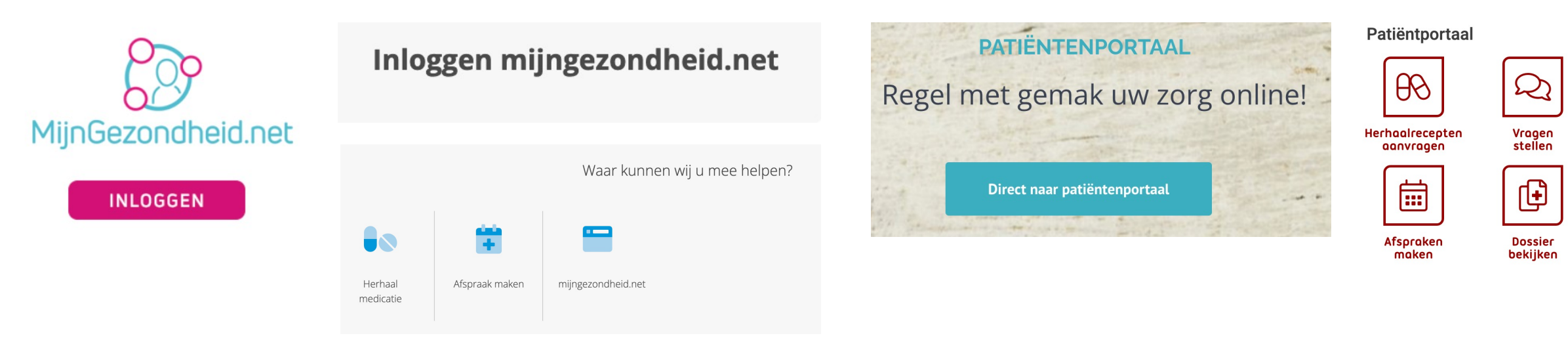

### **Tips voor het plaatsen van inlog button en bericht op uw website**

- Zorg dat de 'button' naar het patiëntenportaal duidelijk zichtbaar op uw website staan. De landingspagina van uw website is een geschikte plek. Benader uw hosting services evt voor plaatsing.
- Maak gebruik van de beschikbare standaards van de grotere website leveranciers zoals Yard, Pharmeon en Praktijkinfo.nl. Deze bieden een standaard aan. Deze leveranciers kunnen de juiste 'button' en eventuele tekst direct op de praktijk website aanmaken als u ze daarom vraagt.

## **1. Knop/link naar Patientenportaal – nieuwsbericht A**

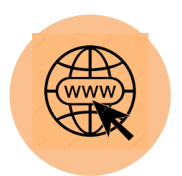

### **Uw huisartsenpraktijk online**

Maak gebruik van de mogelijkheid om gezondheidszaken makkelijk en snel te regelen. Via het patiëntenportaal kunt u gebruik maken van de volgende diensten:

### *<kies de voor de praktijk relevante items>*

• Bekijken van uw medische gegevens via uw telefoon of computer De huisarts schrijft uw medische gegevens in uw medische dossier. Nadat u veilig online bent ingelogd bekijkt u uw gegevens. U ziet dan bijvoorbeeld:

- o de adviezen van de huisarts
- o de uitslag van onderzoeken
- o de lijst met uw medicijnen

U heeft zo meer informatie om samen met ons te praten over uw gezondheid en om keuzes te maken over uw behandeling.

- Afspraak maken Plan uw afspraak op een moment dat het u schikt. Kies uit één van de afsprakenopties.
- Herhaalrecept aanvragen Vraag vanuit huis eenvoudig en snel uw herhaalrecept aan.
- **E-consult** Stel uw (niet dringende) medische vraag aan uw huisarts

### **Pas op met het delen van uw gegevens met anderen**

Geef nooit zomaar uw gegevens aan anderen. Bedenk eerst of u het goed vindt dat iemand anders uw gegevens inziet. Soms vragen verzekeraars, gemeenten of een ander bedrijf om informatie over uw gezondheid. Vaak bent u niet verplicht om die gegevens te geven. In sommige gevallen kan het zijn dat u de gegevens wel wilt geven. Geef dan nooit uw hele medisch dossier en geef alleen de gegevens die nodig zijn. Twijfelt u over het geven van uw medische gegevens aan iemand? Bespreek dit dan met uw huisarts of de assistente. Zij kunnen u helpen.

## **1. Knop/link naar Patientenportaal – nieuwsbericht B**

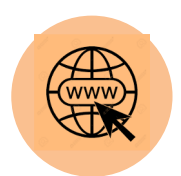

### **Uw huisartsenpraktijk online**

Vanaf vandaag kunt u uw medisch dossier zelf online bekijken en ook andere zorgzaken zelf online regelen.

In uw medisch dossier vindt u onder andere;

•Het advies van de huisarts;

- •De uitslagen van onderzoek;
- •De lijst met uw medicijnen.

Op uw eigen telefoon of computer kunt u thuis deze gegevens over uw gezondheid zien. U heeft dan meer informatie om samen met ons te praten over uw gezondheid en om een keuze te maken over uw behandeling.

Daarnaast kan u zelf online afspraken maken, een vraag stellen en een herhaalrecept aanvragen.

Hoe log ik in? U kunt inloggen via deze knop **[Link invoegen]** op onze website. U dient eerst een account aan te maken.

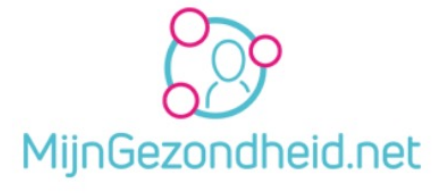

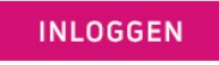

Patiëntportaal

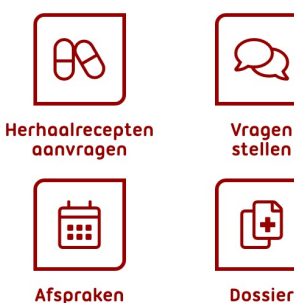

maken

bekijken

## **2. [Wachtkamer animatie](https://www.pharmapartners.nl/promomateriaal/wachtkamerfilm-mijngezondheid-net/mijngezondheidnet_03/)**

Onderstaande links zijn filmpjes (animaties) welke u kunt plaat De filmpjes informeren patiënten in de wachtkamer over de Or

- Animatie leverancier **Pharmeon – UwZorgOnline** (3 opties): https://pharmeon.nl/wachtkamerschermen/
- Animatie leverancier **Pharmapartners MijnGezondheid.** https://www.pharmapartners.nl/promomateriaal/wachtkame net/mijngezondheidnet\_03/
- Algemeen filmpje Landelijk OPEN bureau: https://open-eerstelijn content/uploads/2020/03/open-animatie-ondertiteling.mp4

Let op: Het filmpje van het Landelijk OPEN bureau gaat enkel over online dos leveranciers tonen naast dossier inzage ook de andere online mogelijkheden van het patiënten daarom geadviseerd!

## **3. Batch Email versturen**

# @

### Vanuit MGn

Een grote groep patiënten gelijktijdig uitnodigen voor MijnGezondheid.net. (Advies: Actieve16+ patiëntenpopulatie)

- 1. Selectie draaien over de actieve 16+ patiëntenpopulatie middels de Q -module
- 2. Rechtermuisklik op de gedraaide selectie;
- 3. Ga naar onderstaande regel (Batchacties  $\rightarrow$  MGn batch aanmelden);
- 4. Stel een maskerbrief in onder de juiste zorgverlener om de betreffende populatie te informatie

### Vanuit UwZorgOnline

U kunt in jeder geval vanuit de online beheeromgeving een bericht sturen aan alle geregistreerde gebruikers in uw patiëntenomgeving. Deze gebruikers hoeven niet gekoppeld te zijn om een bericht van u te ontvangen.

- $\mathbf{1}$ . Ga naar https://beheer.pharmeon.nl.
- $2<sub>1</sub>$ Log in als beheerder en vul de beveiligingscode in die u op uw e-mailadres heeft ontvangen.
- $3.$ Kies in het linker menu voor Gebruikers.
- Zoek de patiënt via het zoekveld. U kunt zoeken op (delen van de) naam, e-mailadres of geboortedatum. 4.
- 5. Klik op de volgende knop en stel uw bericht op  $\rightarrow$

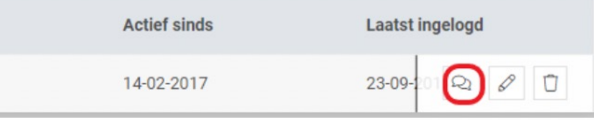

## **4. Text op telefoon/antwoord apparaat**

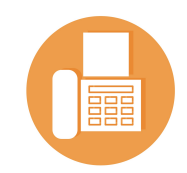

Onderstaand twee opties voor de 'voiceover' op het praktijk telefoon nummer; werkt het beste als deze boodschap als eerste in het menu te horen is

Pas het geel gearceerde deel aan al naar gelang het aanbod van de praktijk.

"Wist u dat u nu ook online bij onze praktijk terecht kunt voor het maken van afspraken, het stellen van vragen, het herhalen van medicatie en het inzien van uw medisch dossier? Log nu snel en gemakkelijk in via de Patiëntenportaal knop op onze website: www.xxxx.nl"

"Maak vanaf nu ook gebruik van de online diensten van onze praktijk. U kunt bij onze praktijk online terecht voor:

het inzien van uw medisch dossier; het maken van afspraken; het stellen van (korte, niet dringende) vragen; het herhalen van uw medicijnen

Log in via het patiëntenportaal op onze website: [www.xxxxxxx.nl]"

## **3. Tekst voor email of brief**

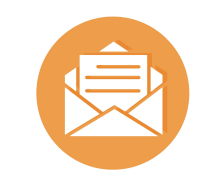

#### Beste [voor- en achternaam],

We hebben goed nieuws! Vanaf \*<vandaag/1 november 2020/nu> kunt u uw medisch dossier zelf online bekijken \*<en ook andere zorgzaken zelf online regelen> via ons patientenportaal.

Op uw eigen telefoon of computer kunt u thuis gegevens over uw gezondheid zien. U heeft dan meer informatie om samen met ons te praten over uw gezondheid en om een keuze te maken over uw behandeling. In uw medisch dossier vindt u onder andere:

- het advies van de huisarts:
- de uitslagen van onderzoek;
- de lijst met uw medicijnen

\*<Ook kunt u gebruik maken van de andere online diensten die de praktijk aanbiedt:

- Maken van afspraken Plan een afspraak op een moment dat het u schikt
- Herhaalrecepten aanvragen Vraag eenvoudig en snel vanuit huis u herhaalrecept aan
- E-consult Stel uw (korte, niet dringende) vraag aan de huisrats>

Wilt u de gegevens over uw gezondheid bekijken via internet \*<of gebruik maken van één van onze andere online diensten>? We leggen u uit hoe u dat veilig kunt doen.

### **Krijg toegang via het patiëntenportaal**

Het patiëntenportaal *[ngam patientenportaal]* is de toegangspoort naar de online diensten van onze praktijk. Om in te loggen is het noodzakelijk om een account te hebben. Registreer u eerst via het patientenportaal op de website van de praktijk [*webadres]*

### **Veiligheid is geborgd**

Alleen de huisarts, de medewerkers van de huisartsenpraktijk en uzelf kunnen uw gegevens zien. Uw gegevens zijn veilig en andere mensen kunnen ze niet zien. U ziet uw medische gegevens nadat u veilig inlogt.

### **Pas op met het delen van uw gegevens met anderen**

Geef nooit zomaar uw gegevens aan anderen. Bedenk eerst of u het goed vindt dat iemand anders uw gegevens inziet. Soms vragen verzekeraars, gemeenten of een ander bedrijf om informatie over uw gezondheid. Vaak bent u niet verplicht om die gegevens te geven. In sommige gevallen kan het zijn dat u de gegevens wel wilt geven. Geef dan nooit uw hele medisch dossier en geef alleen de gegevens die nodig zijn. Twijfelt u over het geven van uw medische gegevens aan iemand? Bespreek dit dan met uw huisarts of de assistente. Zij kunnen u helpen.

Met vriendelijke groet,

### [Naam afzender]

### **6-8 Drukwerk van portaal leveranciers**

De leveranciers van patiëntenportalen MGn of UZO kunnen poster/brochures etc leveren, indien u dit wenst.

Pharmeon – UwZ https://pharmeon.

• Pharmapartners https://www.pharr

- Wij hebben reeds **specifieke regio visitekaartjes** laten maken per patientenportaal (met daarop ook het contact van het *Helpdesk Digitale Zorg* in 't Gooi)
- Deze visitekaartjes kunt u bijvoorbeeld uitdelen na patiëntencontact.
- Vraag het RHOGO kantoor als u (weer) een set nodig heeft.

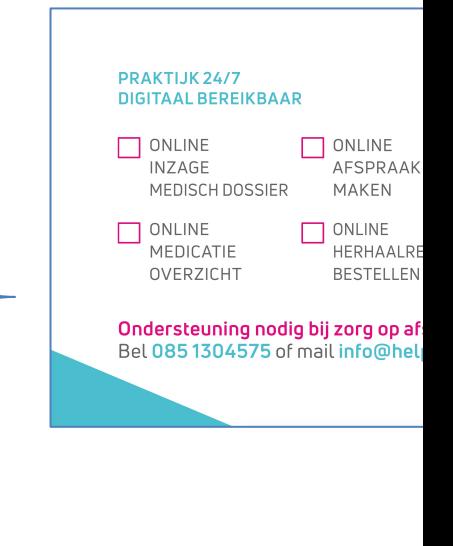

### **Verwijs minder digi vaardige patienten naar Helpd** wanneer ze hulp nodig hebben bij bv gebruik van

https://helpdeskdigitalezorg.nl/

085 1304 575

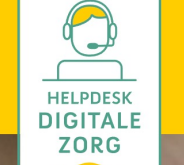

**HOME HANDLEIDINGEN** NIEUWS PARTNERS

## Onderste

## zorg op a

Wij zijn er voor alle digitale vra inhoudelijk zijn, maar wel in u l behandeling bent en contact h behandelaar.

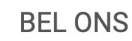

Ma t/m vr: 09.00 - 17.00 uur of laat een voicemailbericht achter met uw naam en telefoonnummer en wij bellen u uiterlijk de volgende werkdag terug. 085 1304 575

### **MAIL**

Stuur ons een mai wij beantwoorden u volgende

info@helpdesk

## **Overige Materialen**

Op de website van het landelijke OPEN programma: https://ope staan eventueel nog aanvullende materialen. Als regio hebben genoemde materialen geslecteerd en aangepast. Dit is dus alle

- Wachtkamerscherm animaties: Let op, deze gaan dus alle *de mogelijkheden van een portaal*
- Infographics over het veilig delen van informatie: Deze in aan patiënten uit te leggen of en op welke manier zij hun
- Infographics over online inzage: Deze infographic kunt u te leggen wat online inzage is.
- Deze infographics zijn ook beschikbaar in het Arabisch, I
- Templates voor emails in andere talen: Te weten Arabisc
- Begrijpelijke P-regels en woordenlijst
- NHG-tabel ICPC patiëntvriendelijke titels